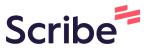

## How to Access and Request Online TEAS Test Prep through Tutor.com

This tutorial shows you how to access TEAS test prep at Tutor.com through the MECC Student Resources Canvas site. You can access the Tutor.com link from any Canvas course site.

1 Navigate to <a href="www.mecc.edu">www.mecc.edu</a> and click on MyMECC. Enter your login credentials.

2 Click on the Canvas tile. Applications My Applications Gmail Canvas SIS: Student My Courses - syllabi, Google Email SIS Information System assignments, homework Details Launch **EAB Navigate EAB Navigate EAB Navigate** Student - CVCC Student - BCC Student - MEC EAB Navigate Student EAB Navigate Stu

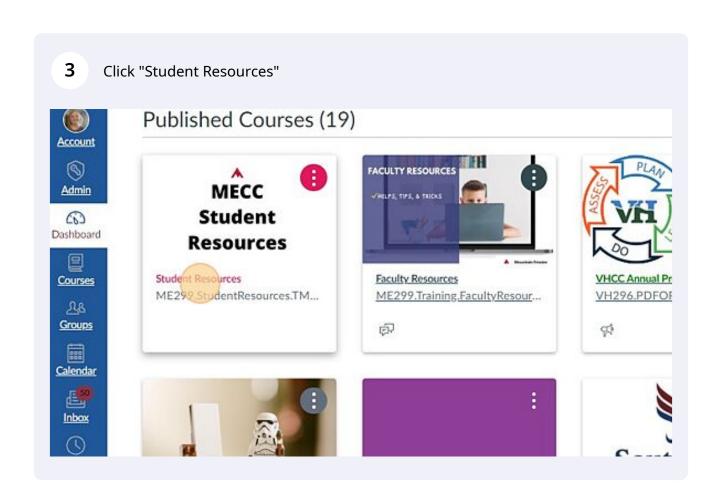

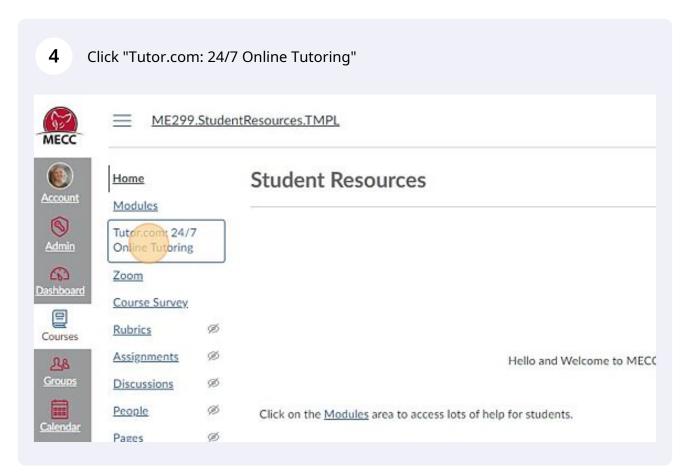

Flease take a moment to review our honor code.

Topic

ACCOUNTING (ACC)

How would you like to work with your tutor?

Chat Only Chat + Voice

Enter your question

Type your question here.

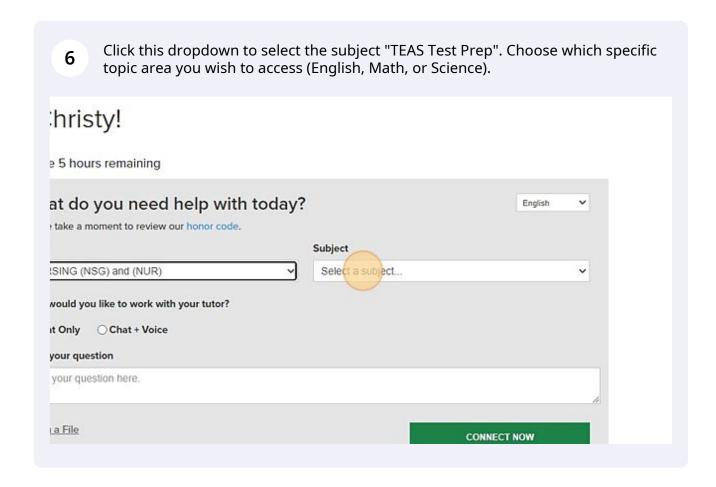

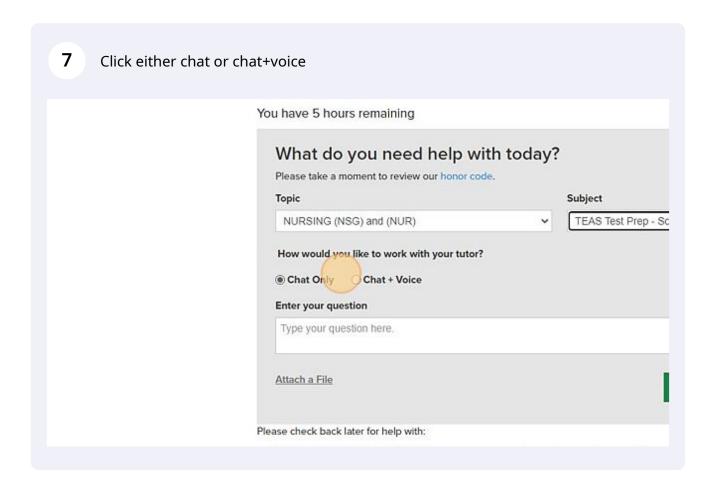

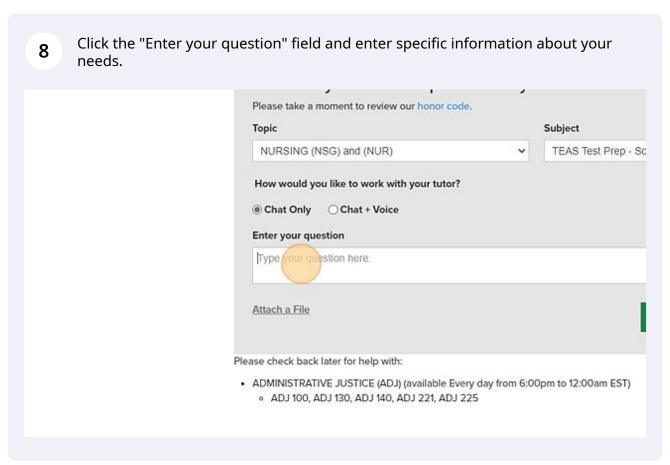

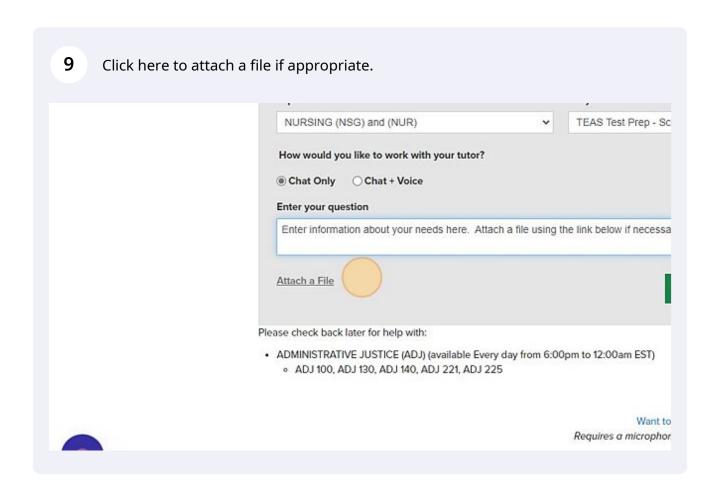

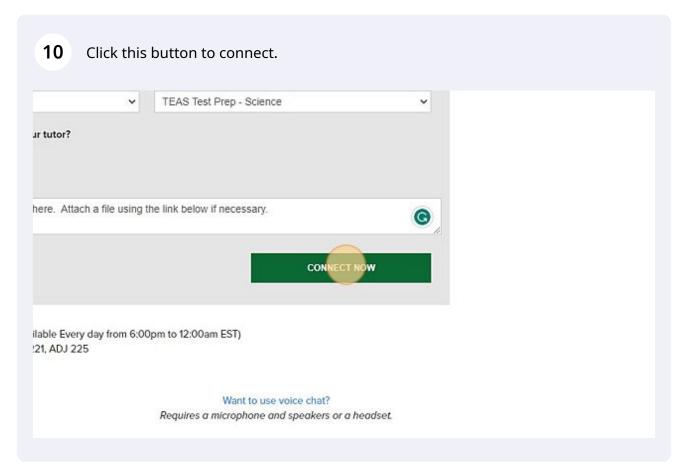

11

You will see this screen as you are being connected.

## Connecting to your TEAS Test Prep - Sci

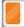

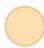

## What happens next?

Stay on this page to keep your place in line! You'll be matched with the next available tutor.

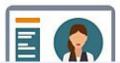

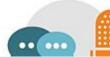

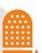